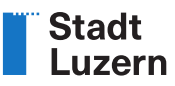

Stadt Luzern Städtebau Hirschengraben 17 6002 Luzern www.staedtebau.stadtluzern.ch

T 041 208 85 66 planauflage@stadtluzern.ch

Luzern, 15. März 2024

# **ANLEITUNG Digitale Planauflage mit Benutzerkonto und Zugangscode**

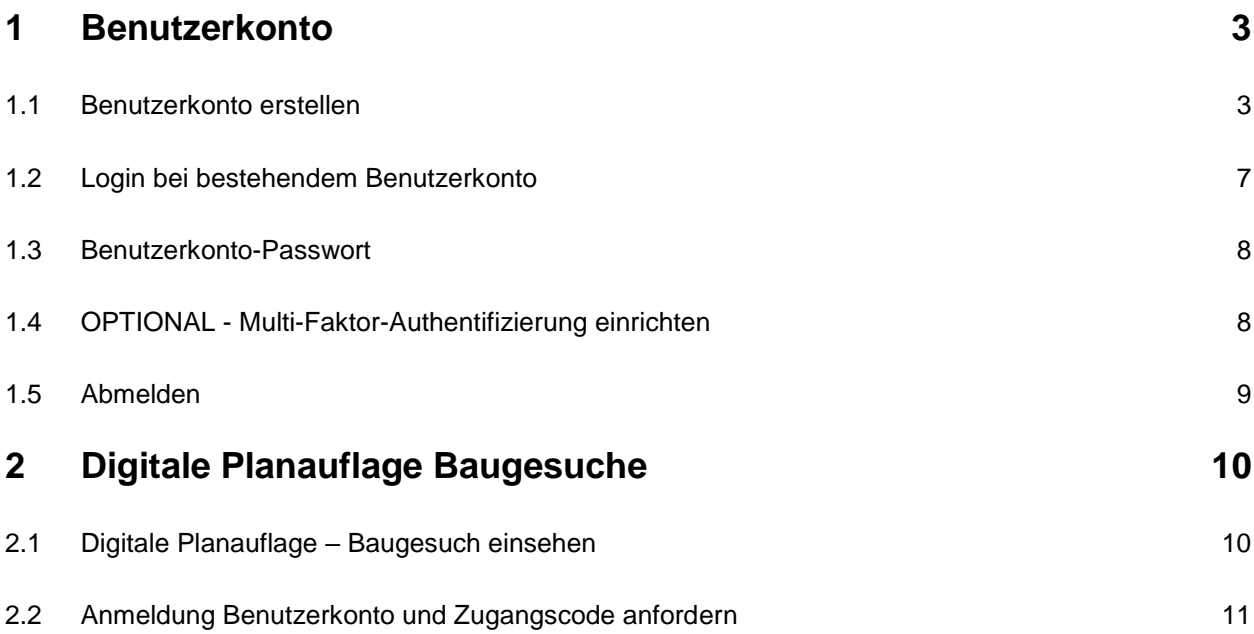

Laut der kantonalen Planungs- und Bauverordnung sind die Gemeinden im Kanton Luzern verpflichtet, einen Passwortschutz für den Zugang zu den publizierten Dokumenten in der öffentlichen Planauflage einzurichten. In der Stadt Luzern wird diese Forderung per 15. März 2024 umgesetzt. Baugesuche im ordentlichen Verfahren sind neu mit einem passwortgeschützten Zugang versehen. Dies garantiert einen höheren Datenschutz und verhindert automatische Massendownloads.

#### **Einmalige Registrierung**

Nach einem einmaligen Anlegen eines Benutzerkontos kann zur Einsicht der Unterlagen ein Zugangscode angefordert werden. Dieser wird automatisch an die bei der Registrierung angegebenen E-Mail-Adresse versandt. Dieser Service steht unabhängig von den Öffnungszeiten der Stadtverwaltung jederzeit zur Verfügung.

#### **Nur im ordentlichen Verfahren**

Die Neuerung betrifft ausschliesslich die Baugesuche im ordentlichen Verfahren. Nicht betroffen ist die Einsicht von Baugesuchen im vereinfachten Verfahren, denn diese müssen nicht öffentlich publiziert werden. Die Planauflagen für Strassenbauprojekte des Tiefbauamtes nach Strassengesetz können ebenfalls weiterhin ohne Passwortschutz eingesehen werden.

#### **Einsicht im Stadthaus**

Die Möglichkeit, die Unterlagen im Stadthaus einzusehen, besteht während der Büro-Öffnungszeiten und nach telefonischer Voranmeldung weiterhin. Zudem werden die Baugesuche im Aushangkasten des Stadthauses in der Winkelriedstrasse angeschlagen.

### **Digitale Planauflage mit Benutzerkonto und Zugangscode**

Um die digitale öffentliche Planauflage – Baugesuche im ordentlichen Verfahren - mit den dazu gehörigen Dokumenten und Informationen einsehen zu können, **benötigen** Sie ein **Benutzerkonto** bei der **Stadt Luzern**. Für jedes Baugesuch wird **zusätzlich ein Zugangscode** verlangt.

**Unter Punkt 1** finden Sie allgemeine Informationen, wie Sie sich für ein **Benutzerkonto registrieren**, wie sie sich mit einem bestehenden **Benutzerkonto anmelden** oder wie Sie die optionale **Multi-Faktor-Authentisierung** aktivieren können.

**Unter Punkt 2** finden Sie, wie Sie im Bereich «Öffentliche Planauflage» ein Baugesuch mit Anmeldung in Ihrem Benutzerkonto und Angabe des **angeforderten** «Zugangscodes» **einsehen** können.

# <span id="page-2-0"></span>**1 Benutzerkonto**

## <span id="page-2-1"></span>**1.1 Benutzerkonto erstellen**

Wenn Sie noch kein Benutzerkonto haben, finden Sie auf der Homepage [www.stadtluzern.ch](https://www.stadtluzern.ch/) den Link zum **Login**.

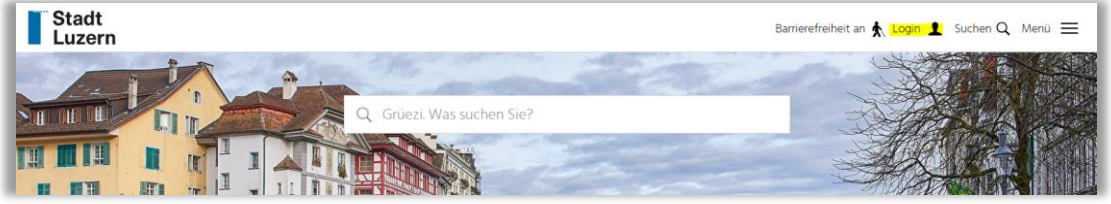

Über den Link **«Konto erstellen»** gelangen Sie zur Anmeldemaske.

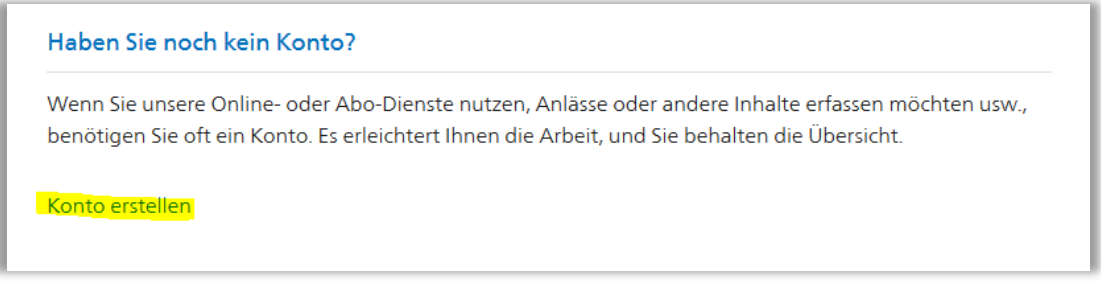

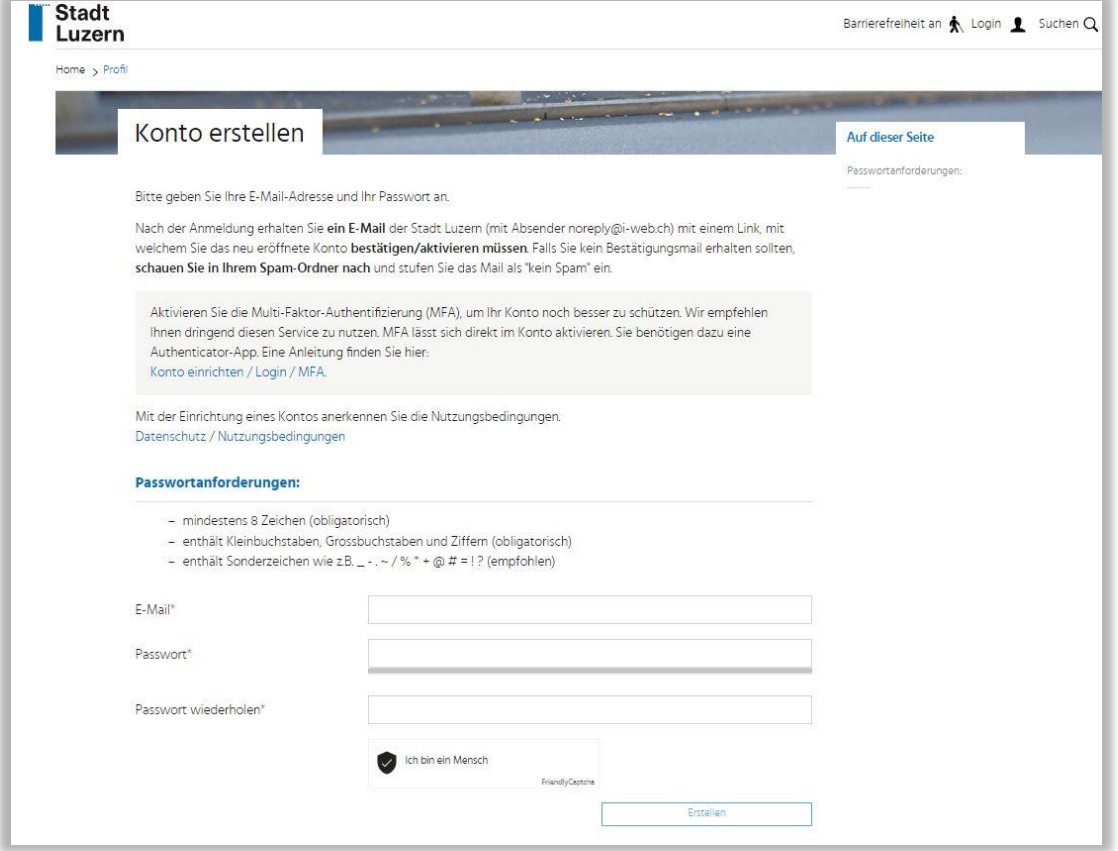

Sie erhalten ein **E-Mail** mit einem Bestätigungslink. Kontrollieren Sie bei Bedarf den **SPAM-Ordner**.

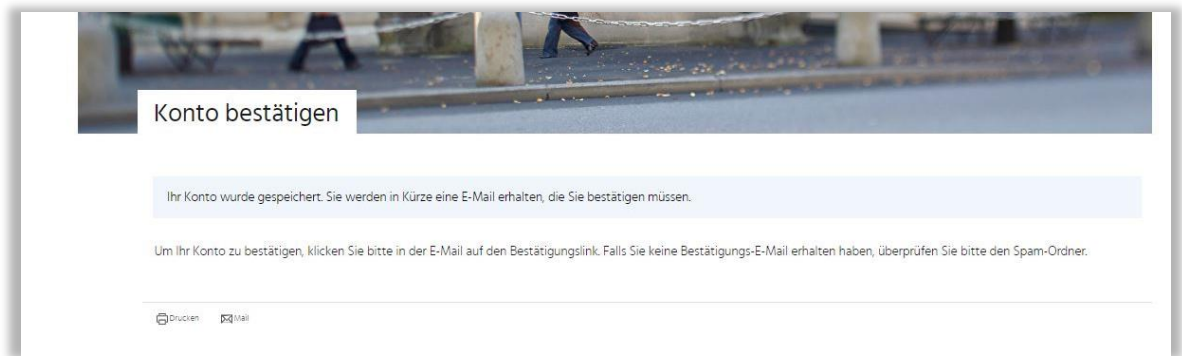

Klicken Sie auf den **Link «Bestätigen»,** um die Registrierung **abzuschliessen**.

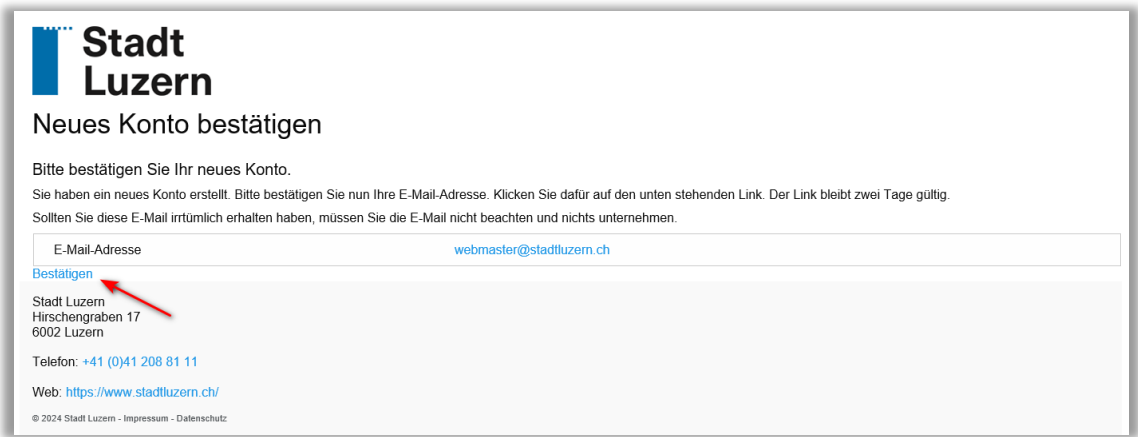

Ihr Benutzerkonto wurde **erfolgreich erstellt** und Sie können sich nun **anmelden**.

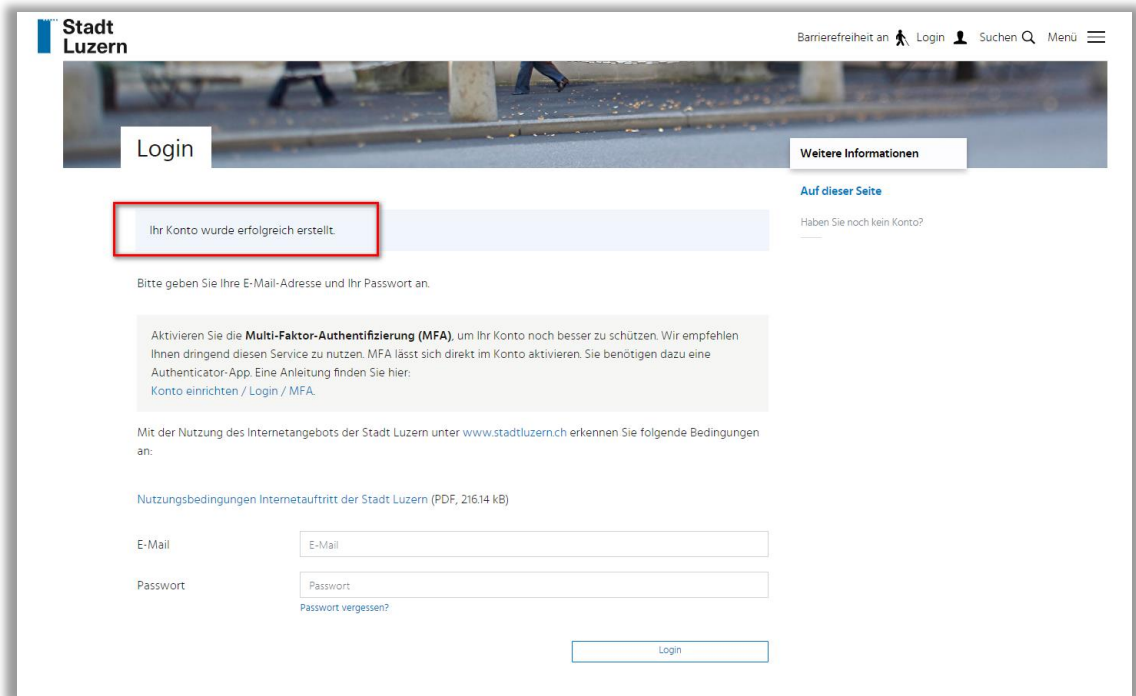

Nach der Anmeldung erscheint eine Maske zur Aktivierung der optionalen **Multi-Faktor-Authentifizierung (MFA)** mit QR-Code, den Sie mit Ihrer Authenticator-App scannen (siehe Punkt 1.4). Geben Sie danach den Code aus Ihrer App ein und klicken Sie auf **Bestätigen**.

Sie können diesen **Schritt überspringen** (und die MFA später aktivieren) indem Sie auf **"Abbrechen"** klicken.

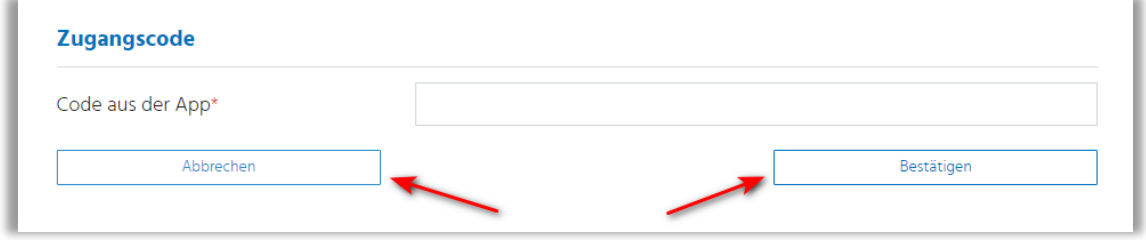

Übersicht des Kontos nach Anmeldung:

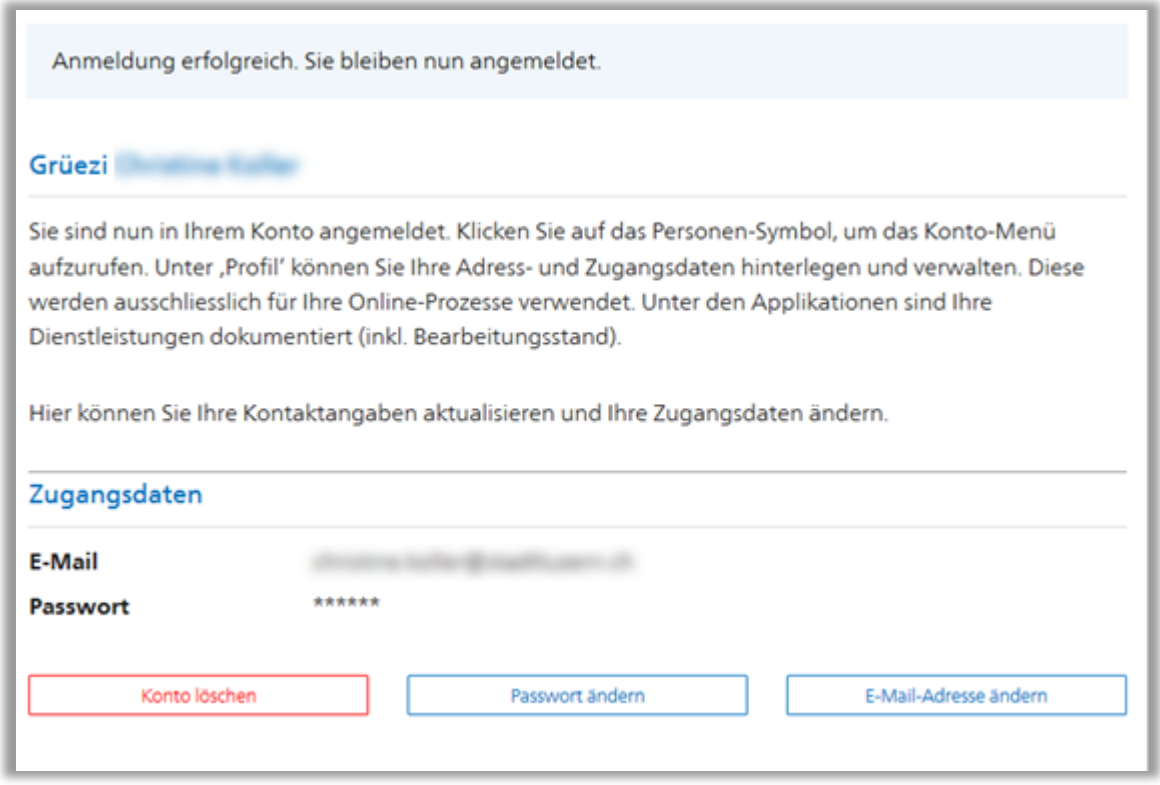

Sie können direkt in Ihrem Konto jederzeit Ihr Passwort ändern.

Klicken Sie auf das **Personensymbol oder Ihren Namen** im Kopfbereich, um die folgenden **Menü-Punkte** anzuzeigen:

- Unter **«Profil»** können die persönlichen Angaben mutiert werden.
- Unter **"Newsletter"** kann der Newsversand aktiviert bzw. deaktiviert werden.
- Unter **«Meine Anliegen»** finden Sie Ihre Onlinegeschäfte.

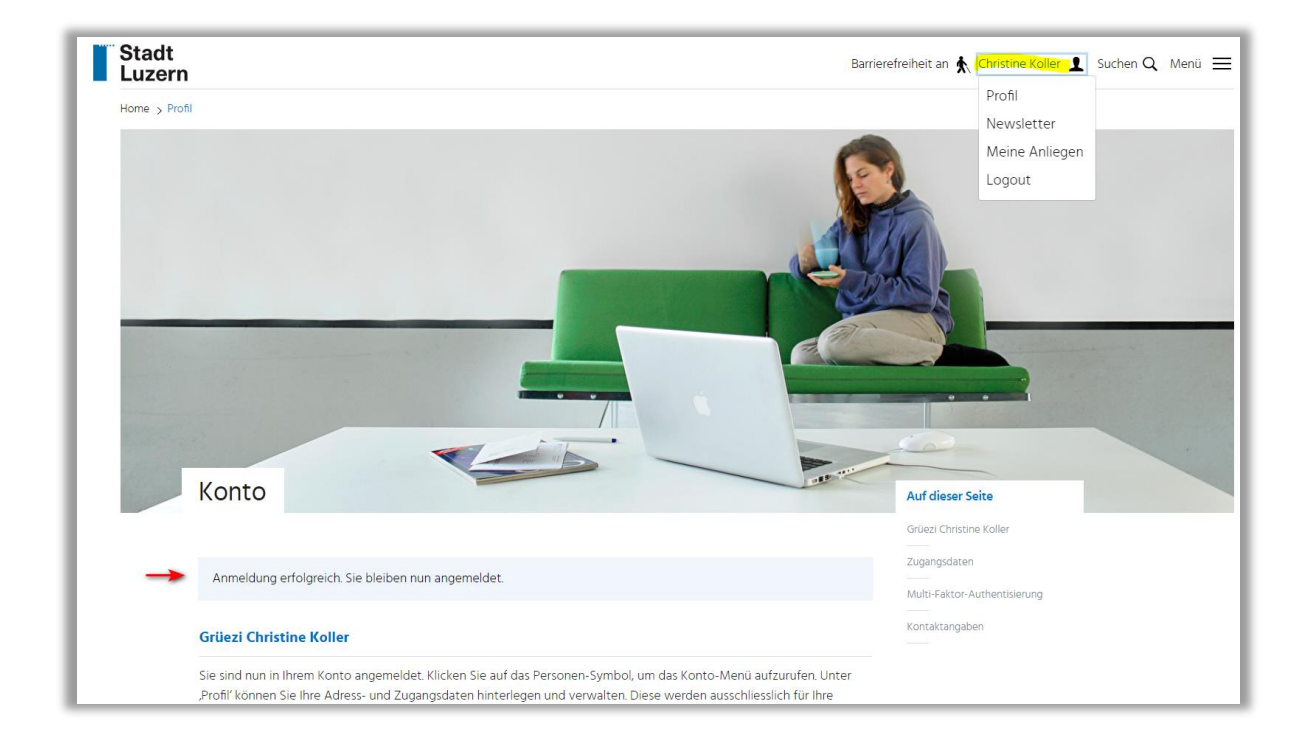

Um sich aus dem Konto wieder abzumelden, klicken Sie auf **«Logout»** *Timeout-Zeit ist 1h – nach einer Stunde ohne Aktivität werden Sie automatisch abgemeldet..*

### **OPTIONAL - Multi-Faktor-Authentifizierung**

Um Ihr Konto noch besser zu schützen, aktivieren Sie die Multi-Faktor-Authentifizierung (MFA). Dieser Service lässt sich direkt im Konto **unter «Profil»** aktivieren (siehe Punkt 1.4.).

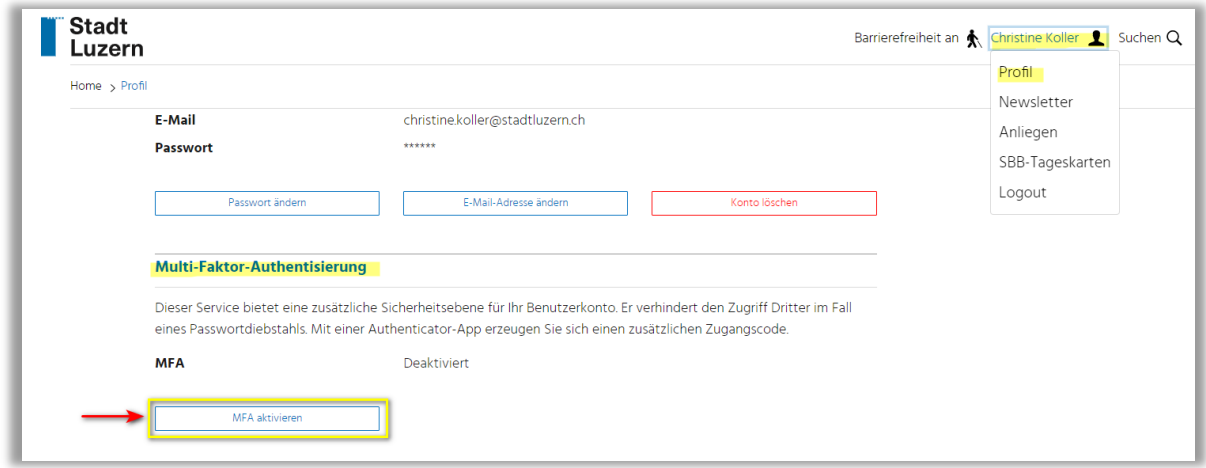

#### **Kontaktangaben**

Mit dem Button **«Kontaktangaben bearbeiten»** können Sie Ihre vollständige Adresse erfassen, um später in den betroffenen Online-Diensten der Stadt Luzern von der automatischen Adresseingabe zu profitieren.

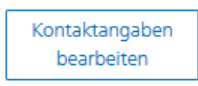

#### **Weiter zur Öffentlichen Planauflage**

<span id="page-6-0"></span>Nach erfolgreicher Registrierung können Sie sich im Benutzerkonto anmelden und die Planauflagen unter [www.planauflage.stadtluzern.ch](http://www.planauflage.stadtluzern.ch/) mit den dazu gehörenden Dokumenten einsehen (siehe Punkt 2.2).

## **1.2 Login bei bestehendem Benutzerkonto**

Um in ein bestehendes Benutzerkonto einzuloggen, finden Sie auf der Homepage [www.stadtluzern.ch](https://www.stadtluzern.ch/) den Link zum **Login**.

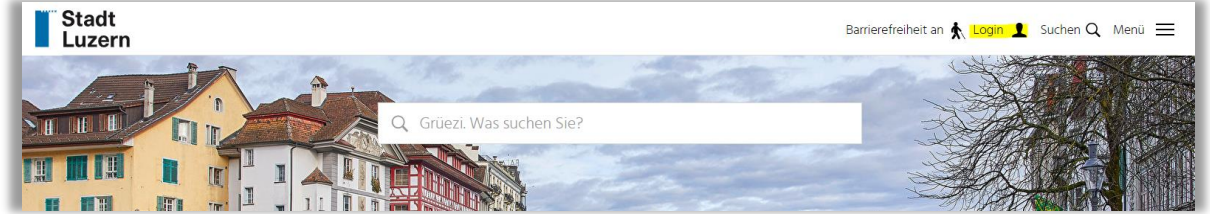

Melden Sie sich mit ihrer E-Mail-Adresse und dem Passwort an.

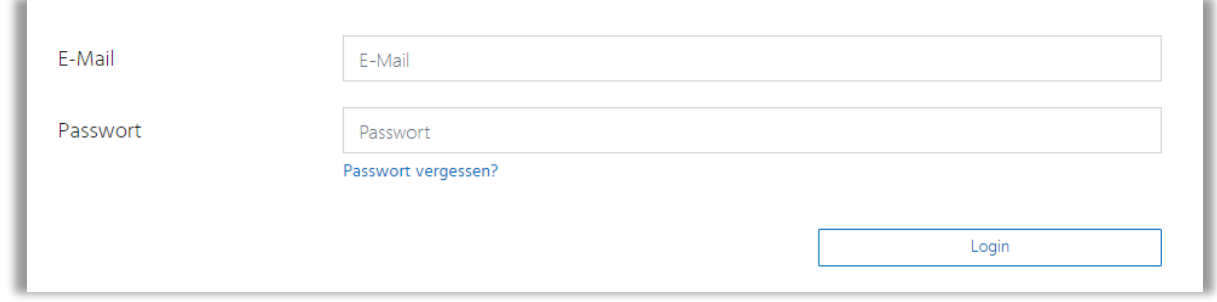

Wenn Sie die **Multi-Faktor-Authentifizierung** aktiviert haben, wählen Sie in der Authenticator-App die Online-Plattform der Stadt Luzern. Übertragen Sie den in der App angezeigten Code ins Feld "Zugangscode" und klicken Sie auf "Prüfen".

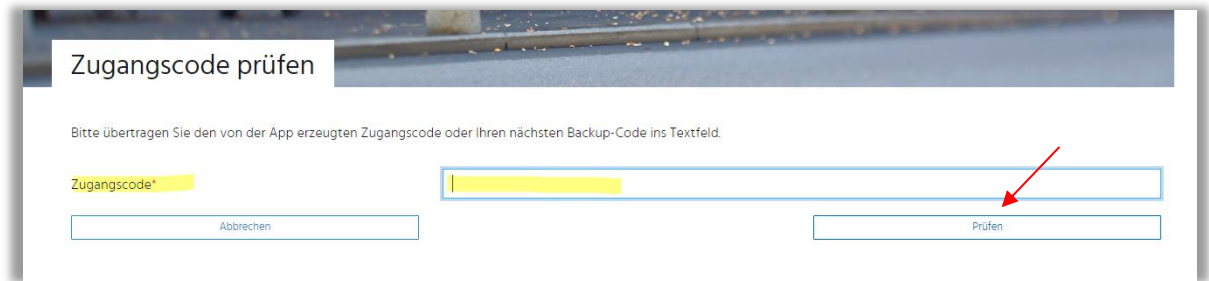

# <span id="page-7-0"></span>**1.3 Benutzerkonto-Passwort**

Über den Link **«Passwort vergessen?»** können Sie sich jederzeit, unter Angabe ihrer E-Mail-Adresse, ein neues Passwort zustellen lassen.

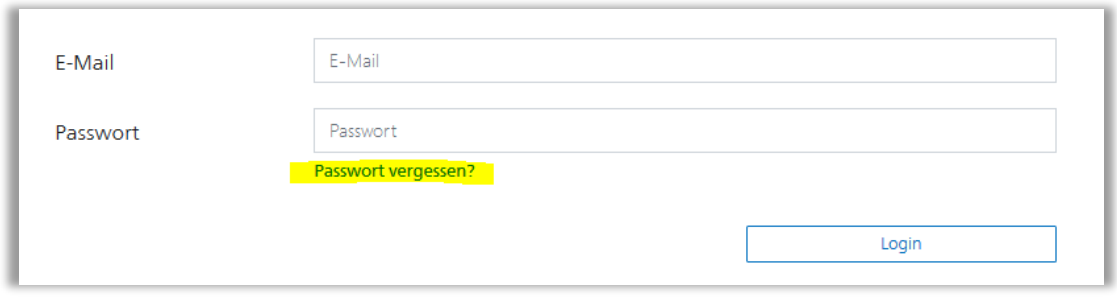

## <span id="page-7-1"></span>**1.4 OPTIONAL - Multi-Faktor-Authentifizierung einrichten**

Die Multi-Faktor-Authentifizierung bietet eine zusätzliche Sicherheitsebene für Ihr Benutzerkonto. Sie verhindert den Zugriff Dritter im Fall eines Passwortdiebstahls. Dazu benötigen Sie eine Authenticator-App, die einen zusätzlichen Authentifizierungs-Zugangscode erzeugt.

### **Authenticator-App installieren**

Um die Multi-Faktor-Authentifizierung zu nutzen, brauchen Sie eine Authenticator-App. Sie können diese App frei wählen. Es gibt viele kostenlose und kostenpflichtige Lösungen (FreeOTP, Google Authenticator, Microsoft Authenticator, Apple Schlüsselbund, 1Password, LastPass, usw.). Meistens wird die Authenticator-App auf dem Smartphone installiert.

### **MFA im Benutzerkonto der Stadt Luzern aktivieren**

Melden Sie sich unter **«Login»** in Ihrem Benutzerkonto der Stadt Luzern an. Unter **«Profil»** klicken Sie auf den Button **«MFA aktivieren»**.

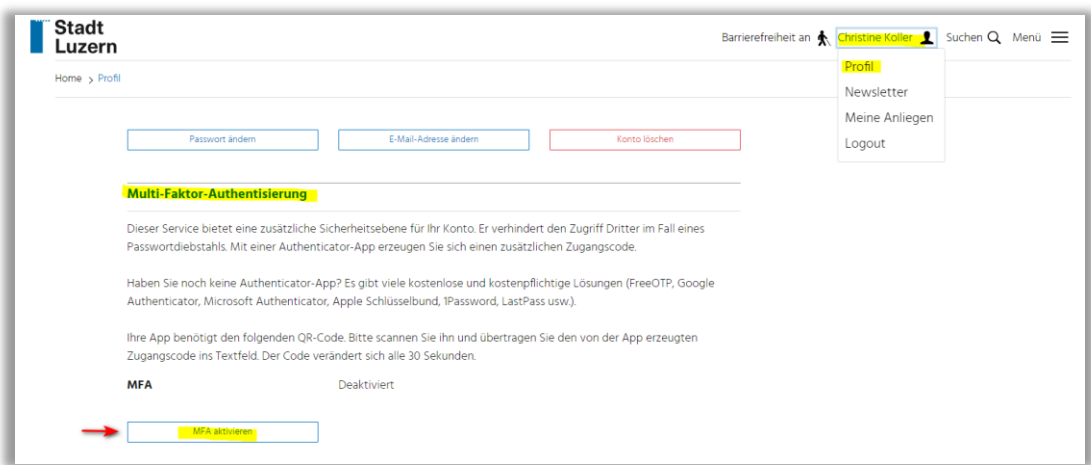

**Scannen** Sie mit Ihrer Authenticator-App den **QR-Code** und übertragen Sie den von der App erzeugten **Zugangscode** ins Textfeld. Der Code verändert sich alle 30 Sekunden.

Statt den QR-Code zu scannen, können Sie auch den **Sicherheitsschlüssel** in Ihre App eintippen. Klicken Sie danach auf "**Bestätigen**", um die Aktivierung der Multi-Faktor-Authentifizierung abzuschliessen.

### **Backup-Codes**

In einem nächsten Schritt werden Ihnen im Benutzerkonto Backup-Codes zur Verfügung gestellt. Diese Backup-Codes sind für den Fall gedacht, dass das Smartphone mit der Authenticator-App verloren geht oder entwendet wird. Am besten drucken Sie die Liste dieser Codes und bewahren Sie an einem sicheren Ort auf.

## <span id="page-8-0"></span>**1.5 Abmelden**

Melden Sie sich ab, wenn Sie das Konto oder den Webauftritt verlassen. Zu diesem Zweck klicken Sie auf das Personensymbol oder Ihren Namen im Kopfbereich des Webauftritts und wählen Sie den «**Logout»**-Link.

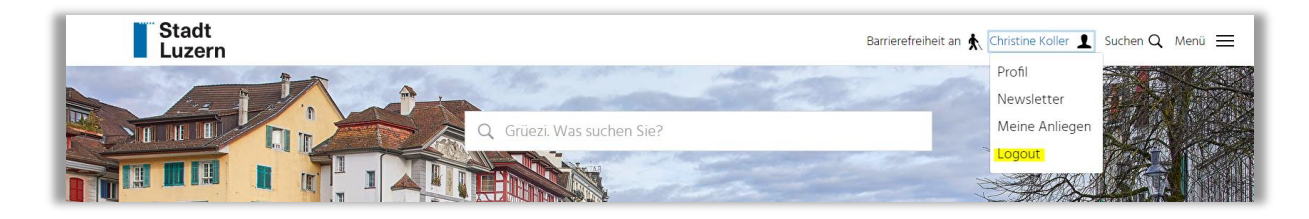

# <span id="page-9-0"></span>**2 Digitale Planauflage Baugesuche**

## <span id="page-9-1"></span>**2.1 Digitale Planauflage – Baugesuch einsehen**

Um die digitale öffentliche Planauflage unter [www.planauflage.stadtluzern.ch](http://www.planauflage.stadtluzern.ch/) - Baugesuche im ordentlichen Verfahren - mit den dazu gehörigen Dokumenten und Informationen einsehen zu können, **benötigen** Sie ein **Benutzerkonto**. Für jedes Baugesuch wird **zusätzlich ein Zugangscode** verlangt.

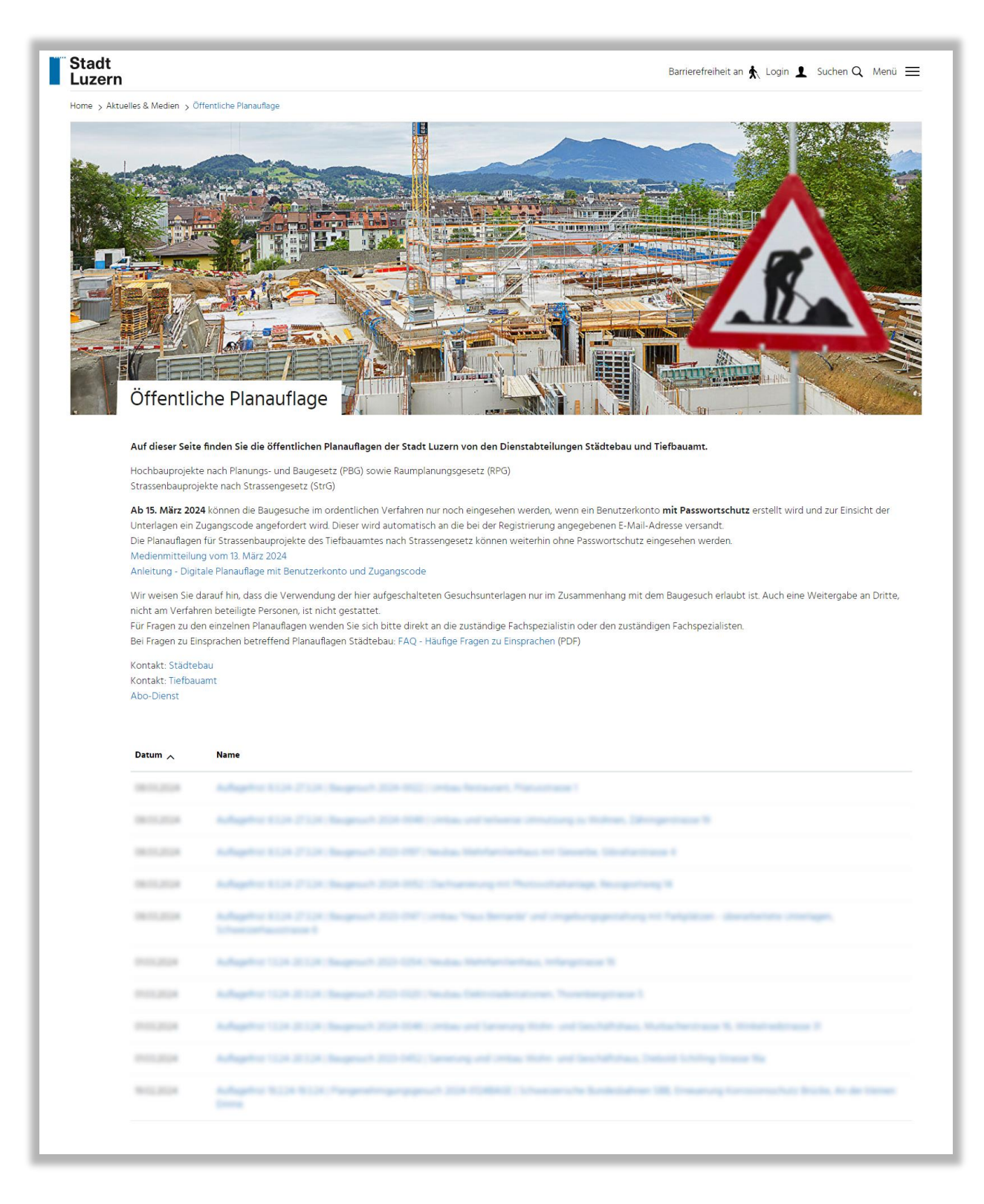

# <span id="page-10-0"></span>**2.2 Anmeldung Benutzerkonto und Zugangscode anfordern**

- 1. Rufen Sie die Webseite [www.planauflage.stadtluzern.ch](http://www.planauflage.stadtluzern.ch/) auf.
- 2. Klicken Sie auf das gewünschte Baugesuch. Es erscheint ein Fenster mit weiteren Details.
- 3. Klicken Sie auf den Link **«Zum Login»** und melden Sie sich in Ihrem Benutzerkonto an.

*Wenn Sie bereits in Ihrem Benutzerkonto angemeldet sind, können Sie den Zugangscode anfordern. Falls Sie noch kein Benutzerkonto haben, registrieren Sie sich (siehe Punkt 1.1).*

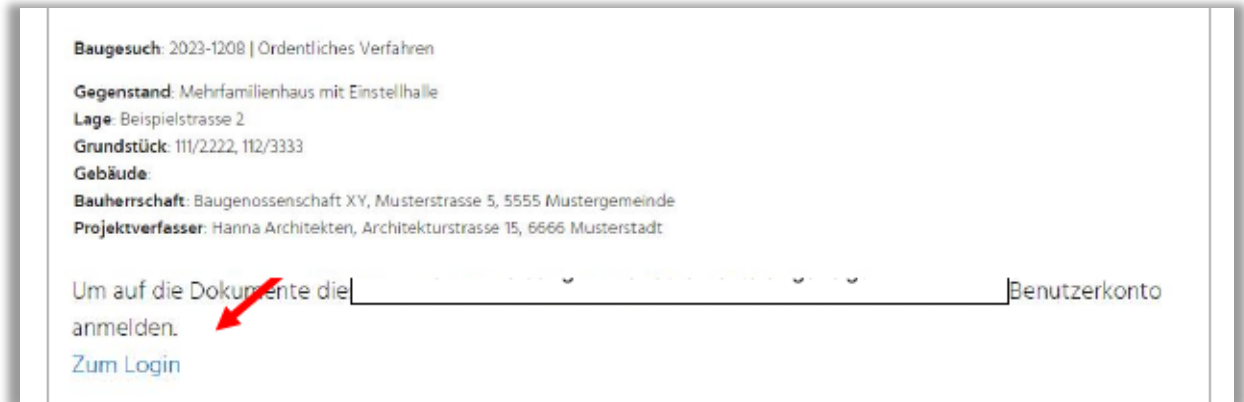

Jetzt sind Sie sind erfolgreich in Ihrem Benutzerkonto angemeldet. Sie \*bleiben angemeldet und können unter «Öffentliche Planauflage» für das jeweilige Baugesuch den Zugangscode anfordern. *\*Timeout-Zeit ist 1h – nach einer Stunde ohne Aktivität werden Sie automatisch abgemeldet..*

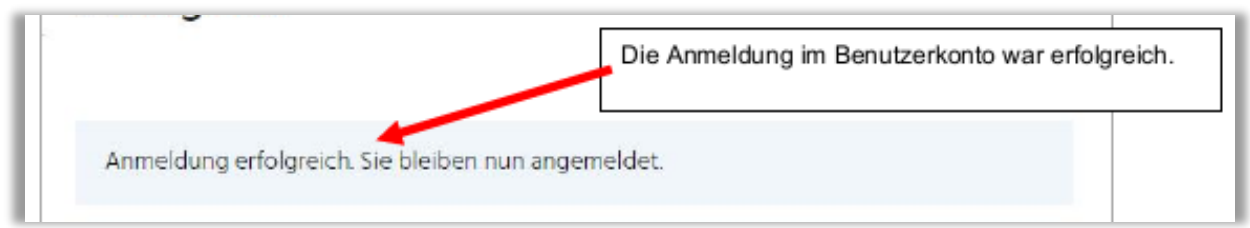

Um die einzelnen **Dokumente** des Baugesuchs einzusehen, benötigen Sie einen **Zugangscode**. Jedes Baugesuch hat einen **einmaligen** - auf die jeweilige Auflagefrist-Dauer begrenzten - Zugangscode.

Klicken Sie beim gewünschten Baugesuch auf den Link **«Zugangscode per E-Mail erhalten»**.

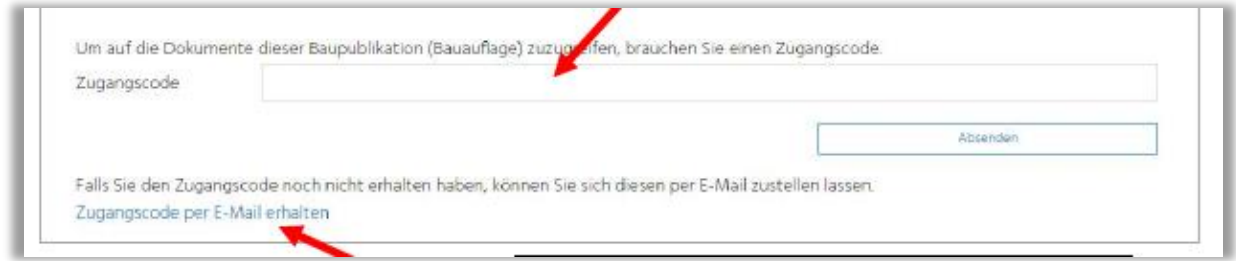

Meldung «Zugangscode per E-Mail bestellt» erscheint.

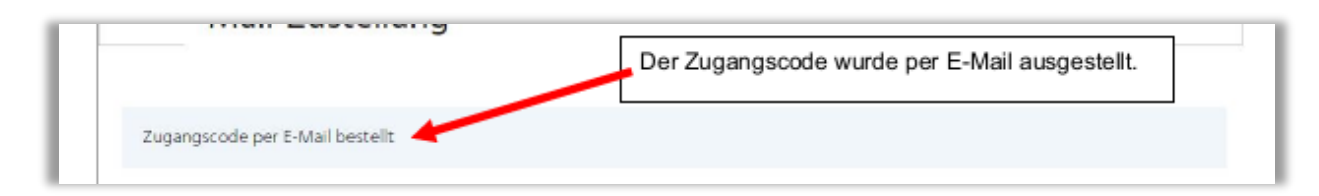

Sie erhalten ein **E-Mail** mit dem Zugangscode. Kontrollieren Sie bei Bedarf den **SPAM-Ordner**.

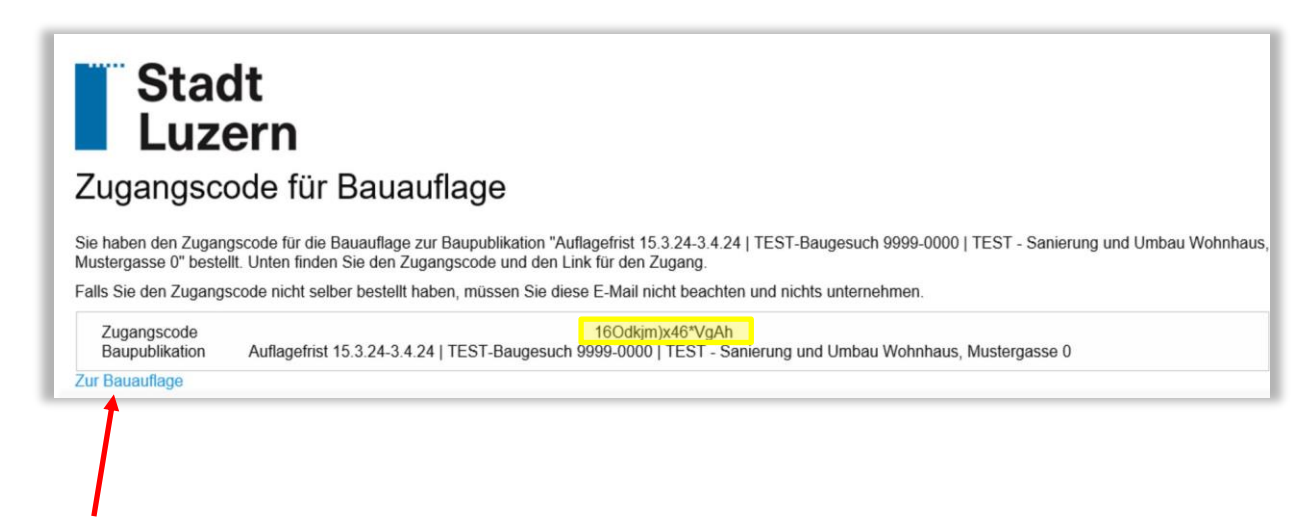

**Kopieren** Sie den Zugangscode (gelb markierter 16-stelliger Code) und gehen Sie via **Direktlink «Zur Bauauflage»** zur öffentlichen Planauflage.

Fügen Sie den **kopierten Zugangscode** aus dem E-Mail im Feld **«Zugangscode»** ein und klicken Sie auf **«Senden».** 

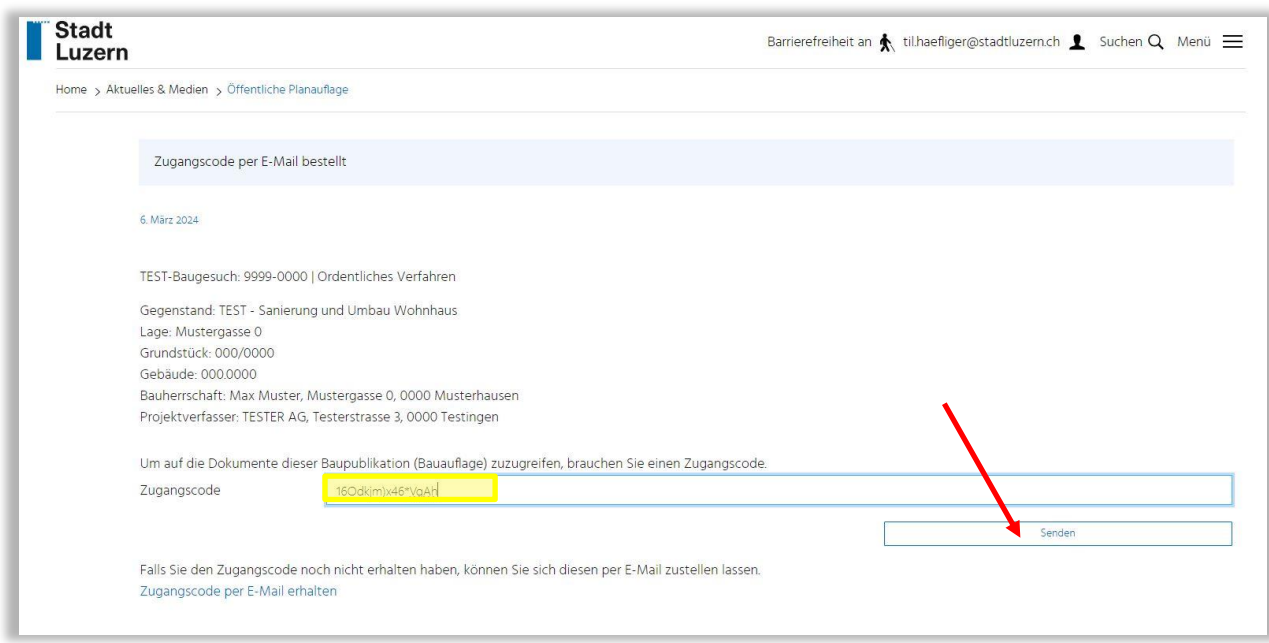

Danach erscheinen die Dokumente der gewünschten Planauflage und sie können diese jeweils mit dem Button **«Download»** herunterladen.

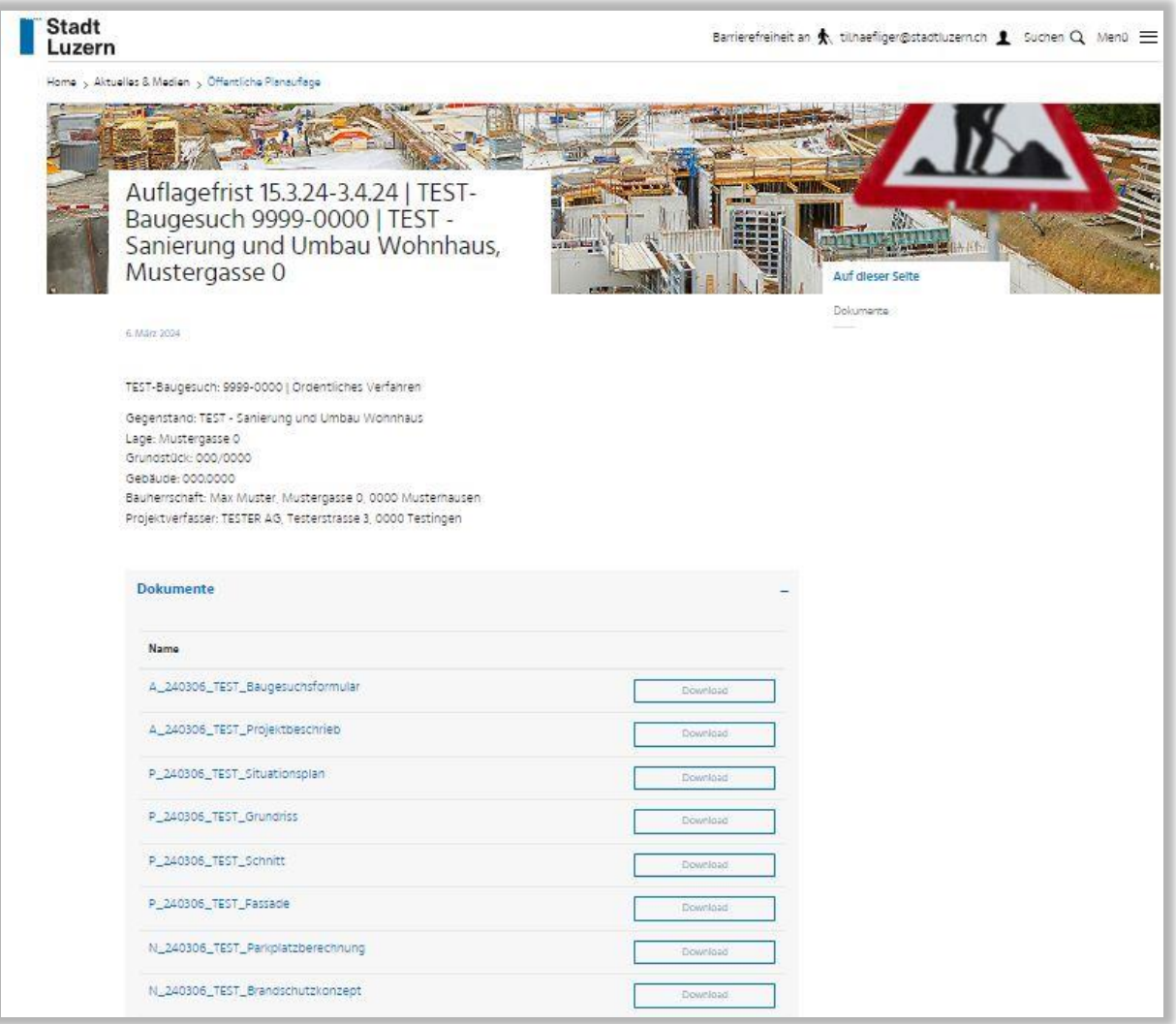